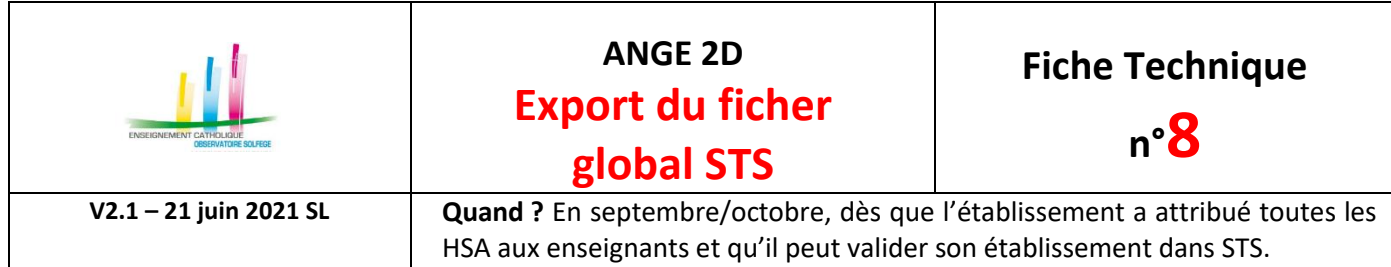

## **OÙ ?**

Dans l'application **STSWeb** du Rectorat.

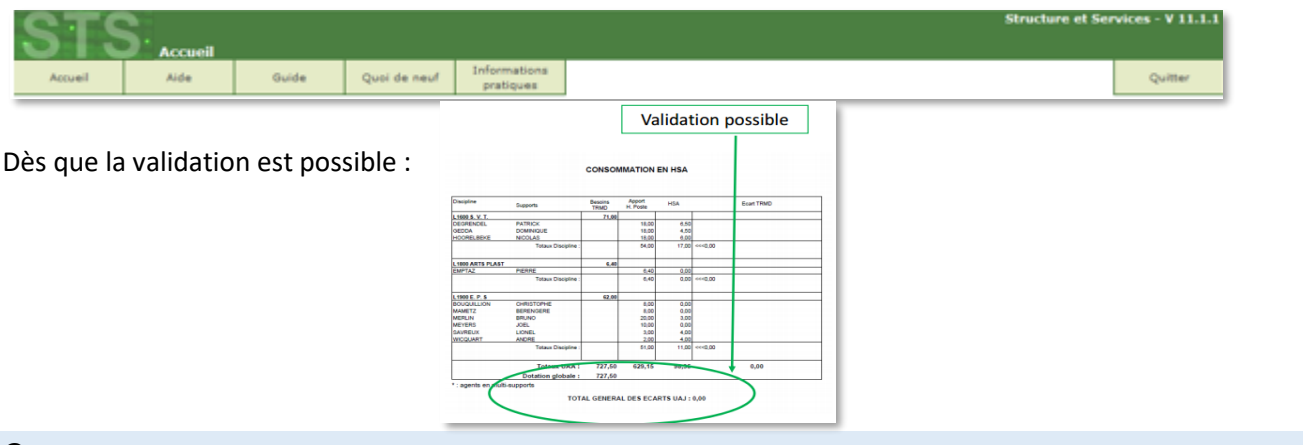

## **COMMENT ?**

Dans le menu Exports, sélectionnez l'option «Global». L'application génère l'export au format : expsts\_RNE\_aaaammjj.zip

Vous devez enregistrer ce fichier zippé sur votre ordinateur.

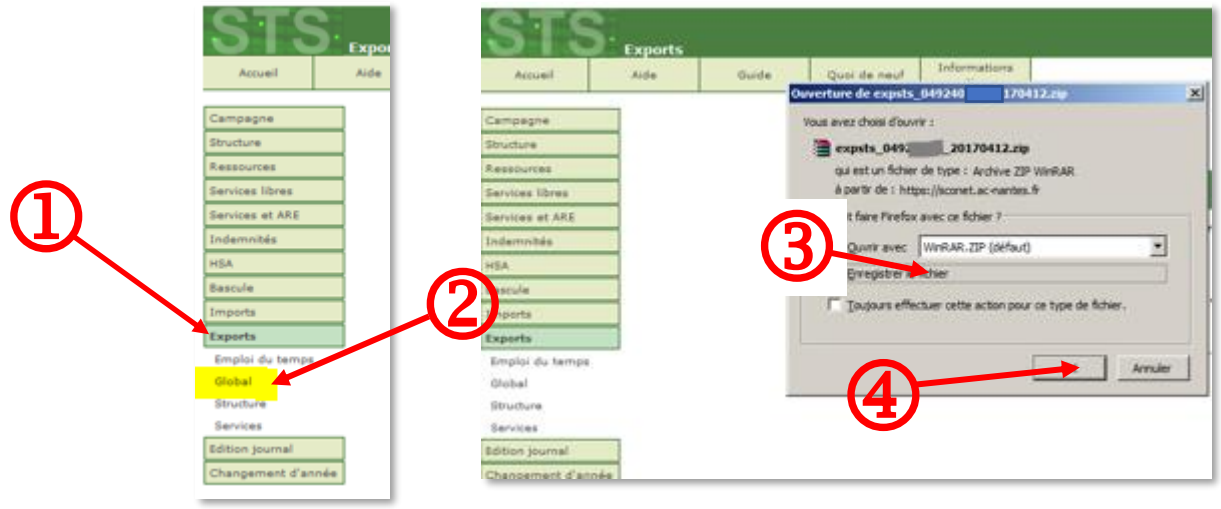

Ce n'est pas le fichier zippé, mais son **contenu** que vous devez importer dans l'application ANGE 2D : expsts\_RNE\_aaaammjj.xml

Pour dézipper le fichier :

- Soit vous double-cliquez sur le ficher zippé, le fichier STSweb sera alors extrait dans le répertoire dans lequel se trouve le fichier zippé
- Soit vous faîtes un clic droit et **Extraire tout.**
- Le fichier sera extrait dans le répertoire contenant le fichier zippé

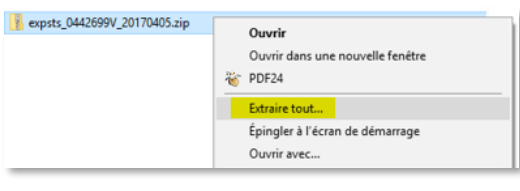

CAEC SI Contact : 02.99.85.00.16 – [ange.support@enseignement-catholique.bzh](mailto:ange.support@enseignement-catholique.bzh) Ressources : [https://www.caecsi.bzh/](https://www.caecsi.bzh/spip.php?rubrique35)